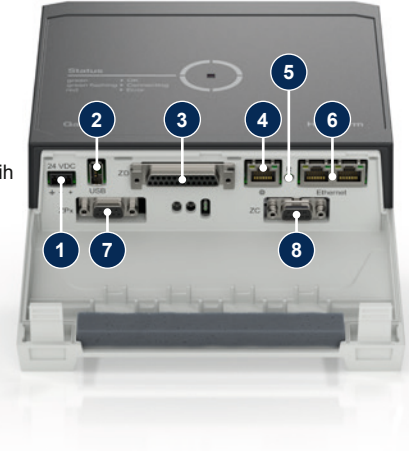

#### **1 Općenito**

Prije početka svih radova pažljivo pročitajte ove upute. Osnovni su preduvjeti za sigurne radove pridržavanje svih sigurnosnih napomena i razborito postupanje kvalificiranog stručnog osoblja kako bi se spriječile nesreće s tjelesnim ozljedama i materijalnim štetama.

Sigurnosne napomene označene su simbolima:

<u>Masnost zbog magnetalog poljedi.</u><br>1. ... u slučaju nepridržavanja simbola postoji opasnost od materijalnih šteta ili težih ozljeda.

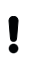

**Opasnost! / Upozorenje! / Oprez!**

… ukazuje na opasnu situaciju koja u slučaju nepridržavanja može prouzročiti ozljede (Oprez!) odnosno teške ili smrtonosne ozljede (Upozorenje!, Opasnost!).

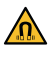

#### **Opasnost zbog magnetskog polja!**

## **HB-Therm®**

# **Sigurnosne napomene i kratke upute**

## **Poslužitelj sučelja Gate-6**

#### **Pozor!**

… ukazuje na moguću opasnu situaciju koja u slučaju nepridržavanja simbola može prouzročiti materijalne štete.

Vodite računa o tome da se ove upute uvijek nalaze u neposrednoj blizini uređaja Gate-6.

Pridržavajte se lokalnih, zakonskih i operativnih sigurnosnih propisa i za- $\sum$  htjeva.

Ove upute i sve informacije na uređaju Gate-6 moraju uvijek biti dobro **overbulle i svenmenske informacije**<br>Lidijive. Odmah zamijenite oštećene ili nečitljive informacije.

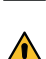

Dodatne informacije s uputama dostupne su putem aplikacije e-cockpit ili internetske stranice http://knowledge.hb-therm.eu, [pogledajte Poglavlje 6.](#page-1-0) Imate li pitanja ili nejasnoća, obratite se našem zastupništvu u vašoj zemlji (pogledajte natpisnu ploču) ili našoj korisničkoj službi na www.hb-therm.com.

#### **1.1 Namjenska uporaba**

Uređaj Gate-6 je poslužitelj sučelja. Različiti proizvodi Series 6 priključeni su pomoću standardnog sučelja Euromap 82.1 (Ethernet) na poslužitelj Gate-6.

Poslužitelj sučelja može prevesti protokol Euromap 82.1 u različite vlasničke strojne protokole. Po izboru je dostupan potreban hardver za serijsku komunikaciju (RS-232, RS-485, RS-422 ili 20 mA), kao i za protokole sabirnice poput CAN ili PROFIBUS-DP.

Električari moraju provesti električnu instalaciju i prvo puštanje uređaja u  $\sqrt{4}$  rad.

Po stroju za injekcijsko prešanje potreban je jedan uređaj Gate-6 koji u idealnom slučaju ostaje trajno na stroju. Uređaj Gate-6 može komunicirati s aplikacijom e-cockpit pomoću Bluetooth ili WiFi veze.

Uređaj Gate-6 isključivo je dizajniran i konstruiran za vrijednosti navedene na natpisnoj ploči. Isključeni su svi zahtjevi zbog nenamjenske uporabe.

#### **1.2 Opće sigurnosne napomene**

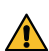

Redovito provjeravajte da u cijelom sustavu ne postoje ev. oštećenja.  $\Delta$  Odmah uklonite nedostatke. Odspojite uređaj Gate-6 s napajanja električnom energijom ako ga otva-

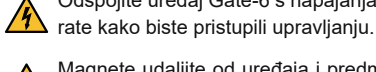

Magnete udaljite od uređaja i predmeta koje bi magnetska polja mogla oštetiti. Osobe s elektrostimulatorom srca moraju biti udaljene minimalno 5 cm od magneta.

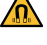

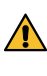

Vodite računa o sili privlačenja između magneta i magnetske površine. Nepridržavanje toga može dovesti do prignječenja u pogođenim područjima.

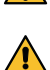

Magnete i magnetske površine uvijek držite čistima kako bi se osiguralo optimalno prianjanje i kako bi se izbjegla oštećenja površine.

Samo stručno osoblje smije izvoditi radove održavanja.

#### **2 Transport i ambalaža**

Odmah nakon preuzimanja isporuke provjerite je li isporuka potpuna i ima li vidljivih transportnih oštećenja.

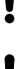

Za oprezni prekrcaj i transport unutar postrojenja obratite pozornost na simbole i napomene na ambalaži.

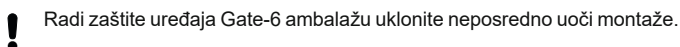

Za slanje uređaja Gate-6 upotrebljavajte samo originalnu ili istovjetnu

ambalažu.

#### **3 Instalacija**

#### **3.1 Uvjeti postavljanja**

#### **3.2 Priključci**

Proizvod mora biti napajan SELV/LPS napajanjem (maks. snaga 6,25 A **24 Fronzvod mora pro napajan za zapadnje mora biti**<br>2024 VDC) s pojačanom ili dvostrukom izolacijom. Napajanje mora biti zaštićeno od kratkog spoja i preopterećenja.

Euromap 82.1 je otvoren i nezaštićen protokol. Kako bi se spriječio pri-Į stup neovlaštenih osoba uređajima, Ethernet priključak (6) ne smije se spajati s mrežom tvrtke ili internetom. Ako je na upravljačkoj površini jedinice za kontrolu temperature Thermo-6 vidljiv simbol  $\bigoplus$ , postoji izravna internetska veza

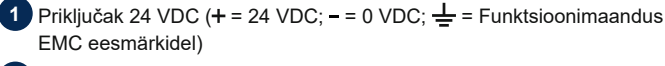

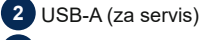

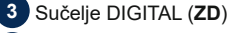

**4** Ethernet vanj. (Pristup internetu)

**5** Tipka za vraćanje izvornih namještanja (Vraćanje izvornih namještanja mreže)

**6** Ethernet (Sučelje OPC UA za priključak jedinice Thermo-6)

**7** Sučelje sabirnice PROFIBUS-DP (**ZP**)

**8** Sučelje sabirnice CAN (**ZC**)

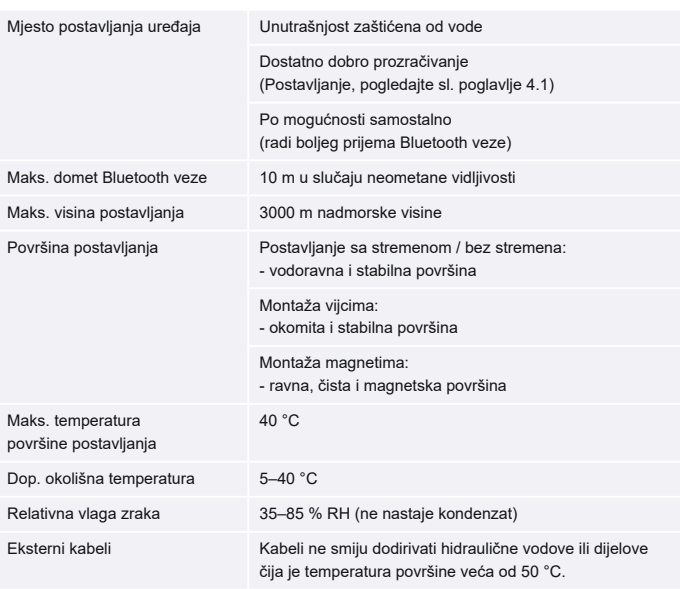

**HR (Prijevod originalnih uputa za uporabu)**

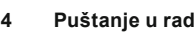

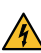

Į

Prilikom prvog puštanja uređaja Gate-6 u rad provjerite sve električne priključke.

Uređaj Gate-6 uključuje se i isključuje spajanjem ili odspajanjem napajanja električnom energijom. Tijekom rada mogu se utaknuti ili izvući svi kabeli sučelja (moguće priključivanje tijekom rada).

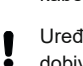

Za sve Ethernet veze upotrijebite zakriljene kabele kategorije 5 ili više. Į

Uređaji društva HB-Therm standardno su konfigurirani za automatsko dobivanje IP adresa (postoji DHCP poslužitelj). Za postupanje prilikom ručne konfiguracije mreže [pogledajte poglavlje 6](#page-1-0).

#### <span id="page-1-1"></span>**4.1 Postupanje**

1. Obje pričvrsne vezice držite pritisnutima i podignite pokrov prema gore.

2. Upravljački kabel spojite kao što je to prikazano na slici u nastavku.

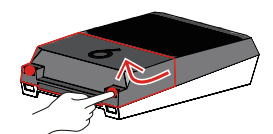

- 3. Priključite kabel za napajanje na uređaj Gate-6.
- 4. Uređaj Gate-6 postavite na željeno mjesto u jednoj od mogućih varijanti postavljanja (sa stremenom / bez stremena, montaža vijcima ili magnetima).

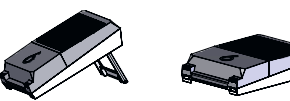

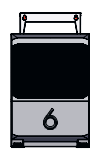

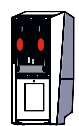

pod 'Namještanje' → 'Daljinski upravljač' → 'Mrežni'. Parametar Mrežni konfiguracija mora biti postavljen na 'automatsko'. Napustite izbornik 'Mreža'. Za dodatnu pomoć, ako se i dalje ne može uspostaviti veza, [pogledajte poglavlje 6](#page-1-0).

- <span id="page-1-3"></span>7. Pritisnite gumb izbornika  $\equiv$  na svakoj priključenoj jedinici za kontrolu temperature Thermo-6 → Pritisnite 'Namještanje' → Pritisnite 'Daljinski upravljač' → Pritisnite i namjestite 'Adresa daljinski upravljač'.
- 8. Po izboru samo u slučaju dodatka **ZD**, **ZC**, **ZP**: na priključenoj jedinici za kontrolu temperature Thermo-6 namjestite protokol. Pritisnite gumb izbornika  $\equiv$  na jedinici za kontrolu temperature Thermo-6 → Pritisnite 'Gate' → Pritisnite 'Konverter protokola' → Pritisnite i namjestite 'Protokol'.
- 9. Po izboru samo u slučaju komunikacije putem **OPC UA:** kako bi funkcionirala komunikacija između upravljanja strojem, uređaja Gate-6 i jedinice Thermo-6, svi sudionici moraju se nalaziti u istoj mreži. Ako postoji poslužitelj DHCP, tada su uređaj Gate-6 i jedinica Thermo-6 dobili IP adresa (trenutna) koja se razlikuje od 169.254.xxx.xxx (za jedinicu Thermo-6 namještanje možete vidjeti pod 'Namještanje' → 'Daljinsko upravljač'→ 'Mreža', a za uređaj Gate-6 pod 'Gate' → 'Postavke' → 'Mrežni Gate-6'). Ako je to slučaj, trebala bi funkcionirati komunikacija s upravljanjem strojem. U protivnom ne postoji poslužitelj DHCP i ručno se moraju provesti namještanje mreže. Za dodatnu pomoć [pogledajte poglavlje 6](#page-1-0).
- 10. Pritisnite gumb izbornika  $\equiv$  na svakoj priključenoj jedinici za kontrolu temperature Thermo-6 → Pritisnite 'Funkcije' → Uključite 'Daljinski upravljač' kliznim regulatorom  $( \bullet )$ .
- 5. Mrežni dio priključite na električnu utičnicu. Čim počinje napajanje uređaja Gate-6, LED lampica svijetli bijelo.
	- → Nakon pokretanja uređaja LED lampica treperi zeleno dok traje uspostavljanje veze (približno 30 s). Ako se ne može uspostaviti veza s jedinicom za kontrolu temperature Thermo-6, LED lampica trajno treperi zeleno. U tom slučaju [nastavite s točkom 6.](#page-1-2)
	- $\rightarrow$  Čim se uspostavi veza s jedinicom za kontrolu temperature Thermo-6, LED lampica svijetli zeleno. [Nastavite s točkom 7](#page-1-3).
- <span id="page-1-2"></span>6. Provjerite jesu li jedinice za kontrolu temperature uključene i ispravno spojene. Ako je to slučaj, a unatoč tome nije moguće uspostaviti vezu, potrebno je vratiti izvorna namještanja na uređaju Gate-6.

Za to držite pritisnutom tipku za vraćanje izvornog namještanja na uređaju Gate-6, sve dok LED ne počne nakratko treperiti bijelo (približno 3 s).

→ Vraćaju se izvorna manještanja mreže.

Ako još uvijek nije moguće uspostaviti vezu između uređaja Gate-6 i jedinice Thermo-6, provjerite namještanja mreže na jedinici Thermo-6

 $\rightarrow$  Postupak spajanja je aktivan Uređaj Gate-6 uspostavlja vezu s jedinicom za kontrolu temperature Thermo-6.

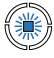

Sljedeći podaci nalaze se na natpisnoj ploči:

- $\rightarrow$  Tip
- → Broj uređaja
- → Dodatak<br>→ Priključn
- → Priključne vrijednosti<br>→ Godina proizvodnje<br>→ Vrsta zaštite
- Godina proizvodnje
- Vrsta zaštite
- 
- → Proizvođač<br>→ Servisno m<br>→ OR kôd (re Servisno mjesto
- QR kôd (registracija u aplikaciju e-cockpit)

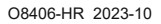

 $\mathbb{R}$ 

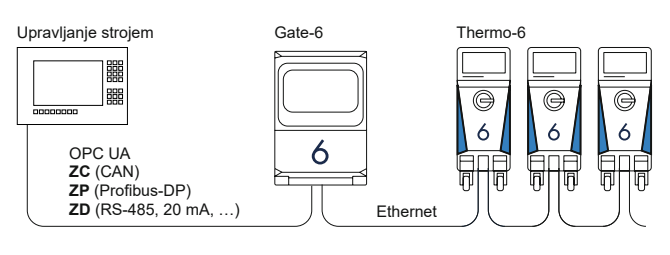

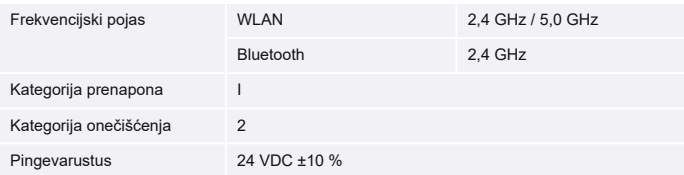

Natpisna ploča nalazi se na stražnjoj strani uređaja Gate-6.

 $\sqrt{ }$ 

#### <span id="page-1-0"></span>**6 Knowledge**

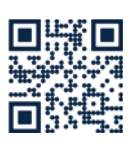

Za opće informacije dohvatite početnu stranicu Knowledge.

 $\rightarrow$  http://hb.click/6-Knowledge-HR

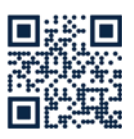

Za detaljnu pomoć, ako ne možete uspostaviti vezu ili ako morate ručno namjestiti mrežu, izravno dohvatite početnu stranicu Knowledge.

1

 $\overline{\phantom{a}}$ 

 $\rightarrow$  http://hb.click/31-030-HR

#### **5 Aplikacija «e-cockpit»**

e-cockpit je aplikacija za pametne telefone i tablete. Podacima s uređaja Gate-6 i jedinica za kontrolu temperature Thermo-6 koje su priključene na njoj pristupa se pomoću Bluetooth veze.

Za informacije o povezivanju uređaja Gate-6 s aplikacijom e-cockpit i njezinim funkcionalnostima [pogledajte poglavlje 6.](#page-1-0)

#### **5.1 Preuzimanje aplikacije «HB-Therm e-cockpit»**

Društvo HB-Therm ne preuzima nikakvu odgovornost za štete nastale zbog korištenja softvera aplikacije e-cockpit ako nije preuzeta u trgovini Google Play ili App Store.

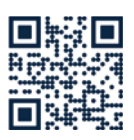

Į

Aplikacija «HB-Therm e-cockpit» dostupna je na Google Play Store ili App Store.

→ http://hb.click/e-cockpitApp

#### **3.3 Prikaz / značenje LED lampice**

U standardnoj izvedbi uređaj Gate-6 nema vlastitu upravljačku površinu. Uređaj Gate-6 (protokol, spajanje aplikacije e-cockpit, namještanja mreže, datum / točno vrijeme) namješta se putem upravljačke površine jedinice za kontrolu temperature Thermo-6 koja se nalazi u istoj mreži kao i uređaj Gate-6.

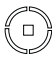

 **bijelo** → Postupak pokretanja je aktivan

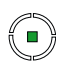

 **zeleno** → Sve je u redu. Uređaj Gate-6 spojen je s barem jednom jedinicom

za kontrolu temperature

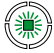

Thermo-6.

#### **zeleno trepereće**

#### **plavo trepereće**

→ Postupak spajanja s Bluetooth vezom je aktivan.

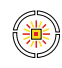

### **žuto-crveno trepereće**

→ Nadogradnja softvera je aktivna

Obratite pozornost na podatke o postupku ažuriranja na upravljačkoj površini jedinice za kontrolu temperature Thermo-6.

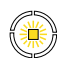

#### **žuto trepereće** → Upozorenje

Obratite pozornost na upozorenje upravljanja jedinice za kontrolu temperature Thermo-6.

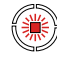

#### **crveno trepereće** → Smetnja

Obratite pozornost na smetnju upravljanja jedinice za kontrolu temperature Thermo-6.